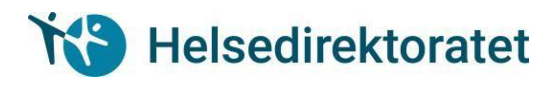

# **User guidance for "Application Form for Authorisation and** Licence as Health Personnel in Norway"

## **Innhold**

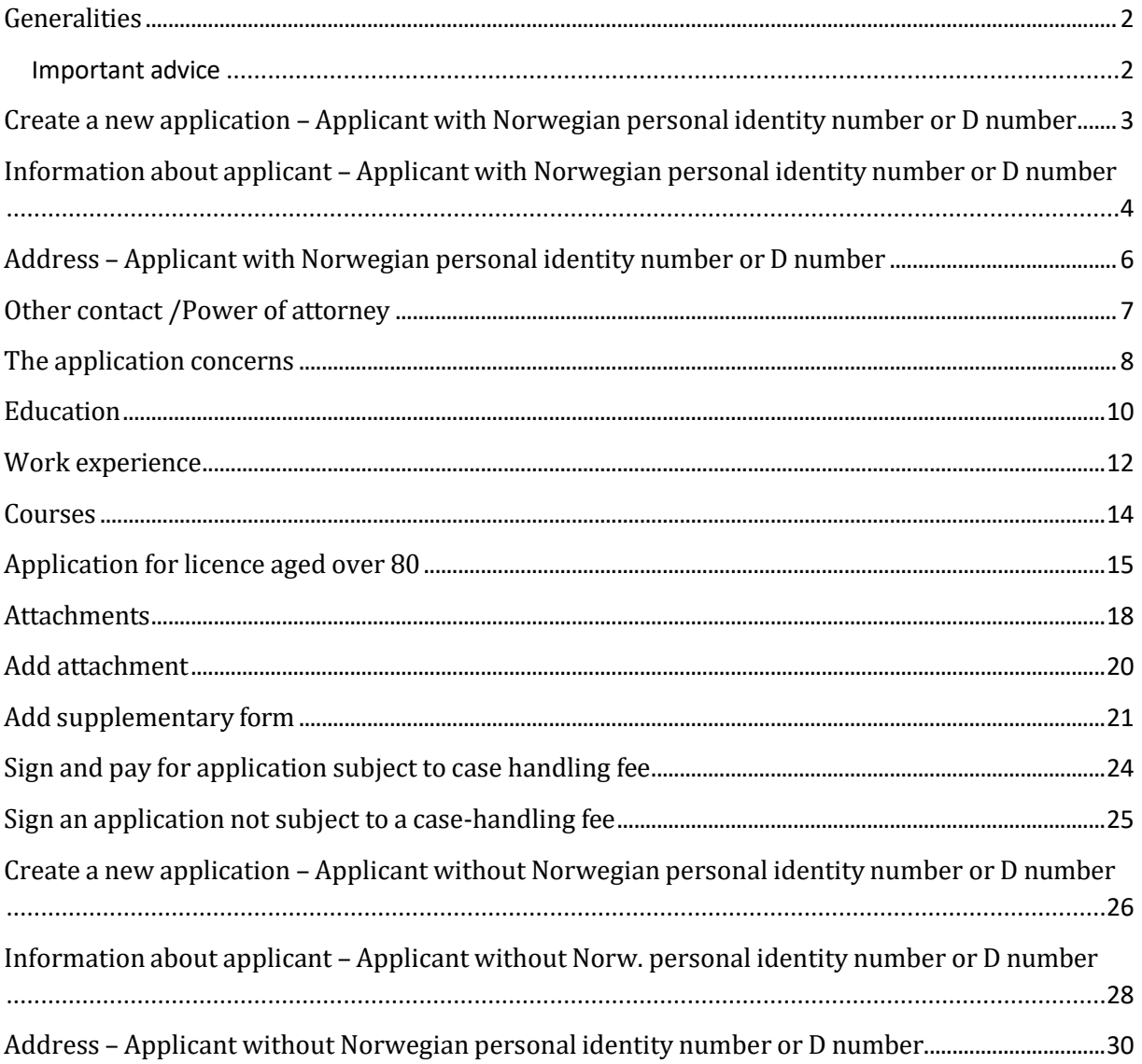

### <span id="page-1-0"></span>Generalities

The form for applying for authorisation and licence as health personnel in Norway may be found in the Norwegian form portal Altinn.

Applicants with a Norwegian personal identity number or D number may access Altinn by logging on via the ID port where identification is given with the aid of "MinID", "BankID", "BankID på mobil", "Buypass" or "Commfides".

Applicants who do not have a Norwegian personal identity number or D number can create their own user identity. A detailed description of this may be found in user guide for new application for self-registered user.

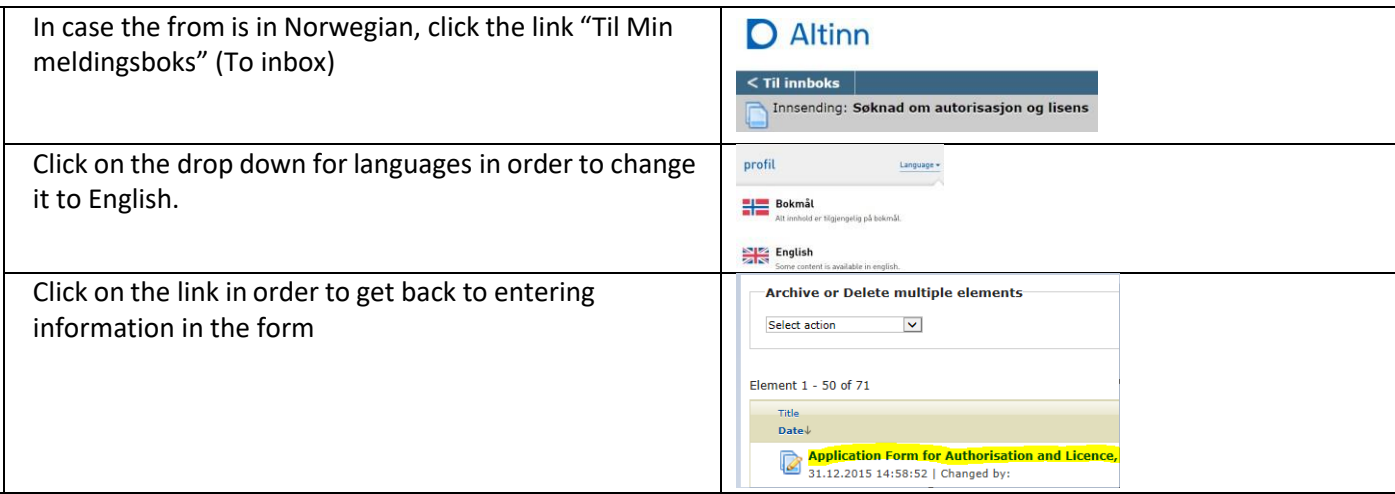

You can navigate in the form either by using the "Next" or "Previous" buttons at the bottom of the page or by clicking the links in the menu on the left. The menu on the left shows the pages that must be filled in and which pages are shown there depends on the choices made in the form.

Information that is filled in and attachments that are uploaded will be saved automatically.

It is possible to take a break from or interrupt filling in the form and then fetch it again the next time you enter Altinn.

At the bottom of the form is a "Check form" button. This is available on all pages but it is not a good idea to click it until you have completely finished filling in the form. If it is clicked too early, a number of error messages will appear that are not relevant at the stage you have reached in the process. You can continue filling in the form and ignore these error messages.

The last step in the application process is to pay the case handling fee for applications subject to the fee. Payments will be done in an online payment solution where you can pay with VISA or MasterCard.

### <span id="page-1-1"></span>Important advice

- All attachments should be scanned copies of original documents.
- If an original document has multiple pages, all scanned pages must be collected in one document, in the correct order
- Please make sure documents are rotated correctly.
- Note: Name the attachment after the contents of the document, e.g. "diploma", "work certificate"
- If your application has been sent and you find out that you should have added more attachments, please do not send a new application but send the remaining attachments to [godkjenning@helsedir.no](mailto:godkjenning@helsedir.no) Your e-mail should contain information about the reference number (AR-number) given by Altinn.

<span id="page-2-0"></span>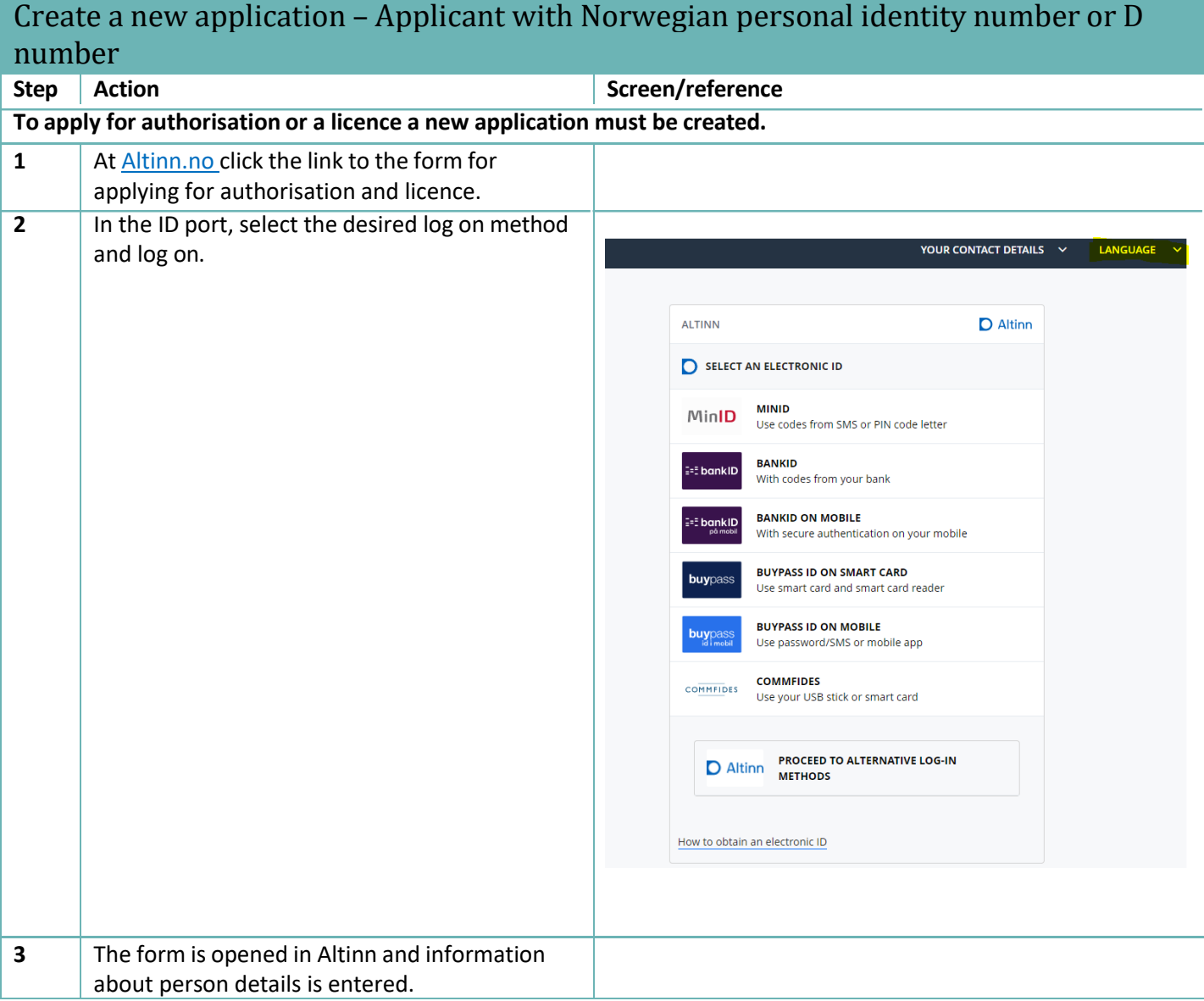

<span id="page-3-0"></span>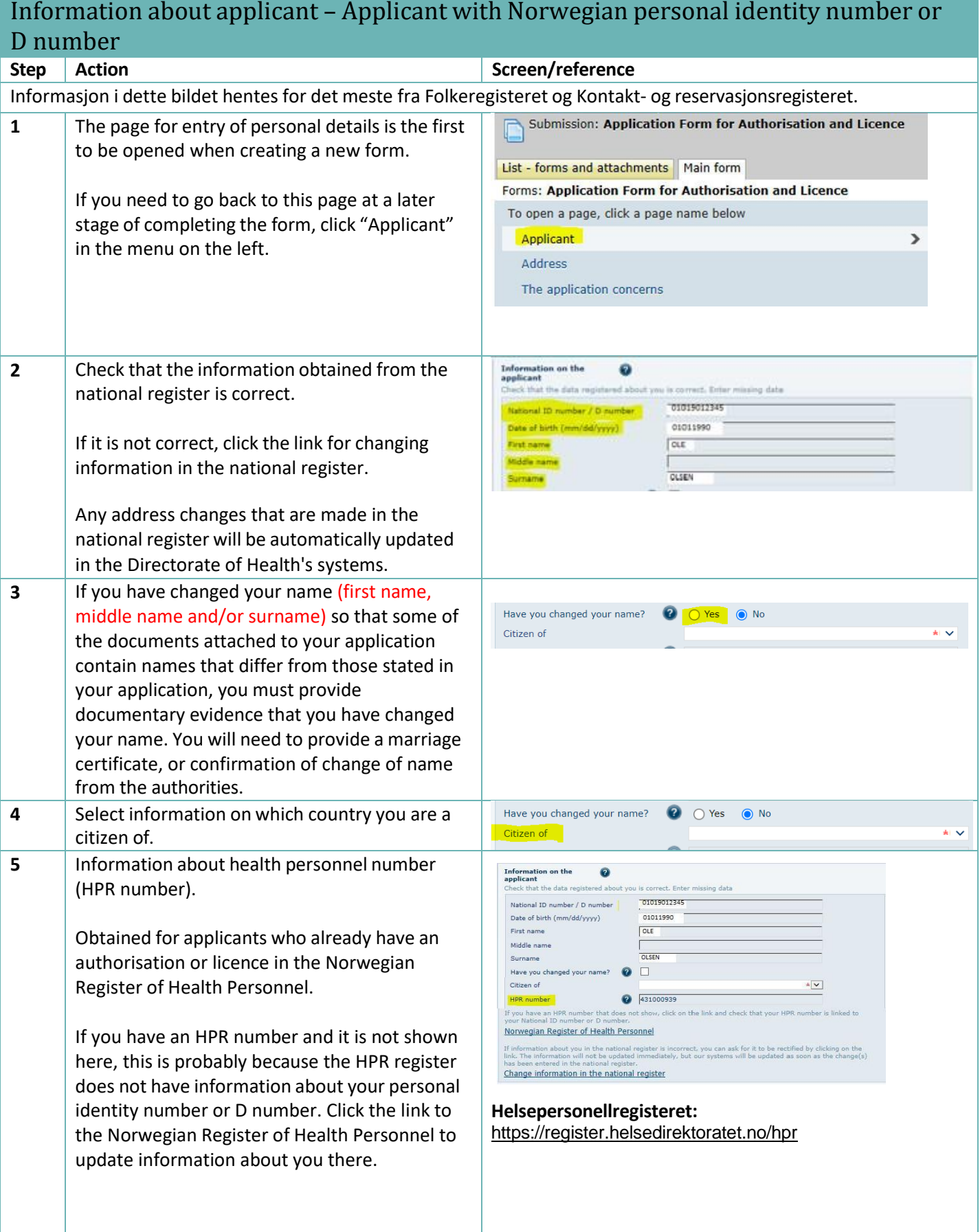

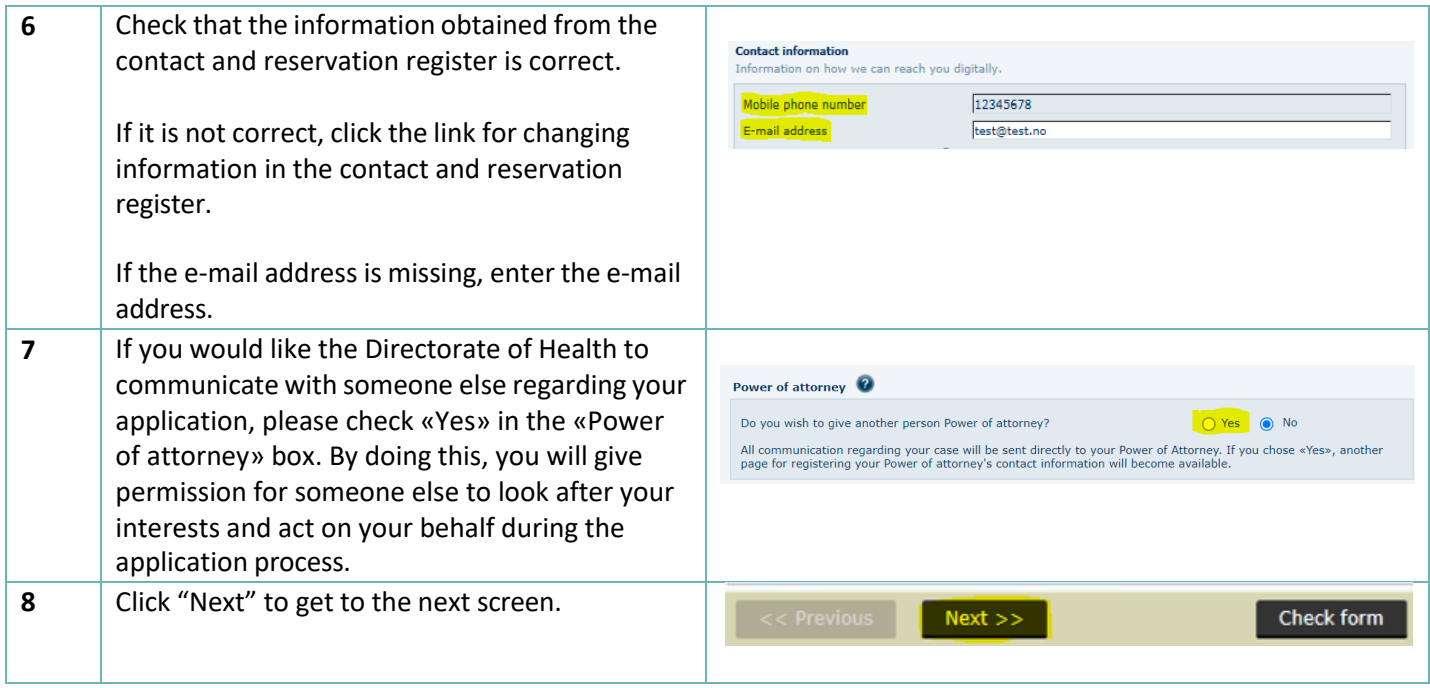

<span id="page-5-0"></span>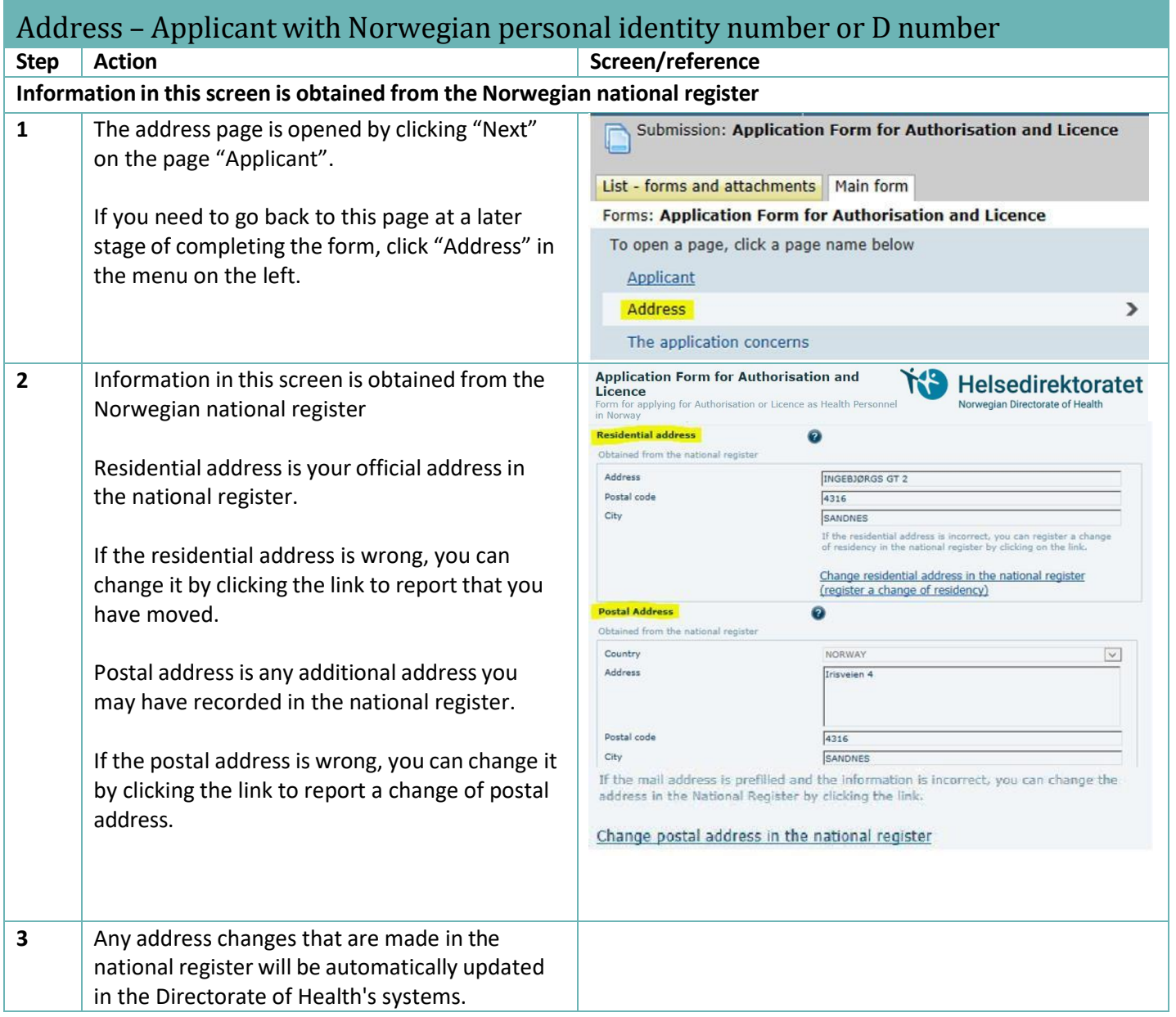

<span id="page-6-0"></span>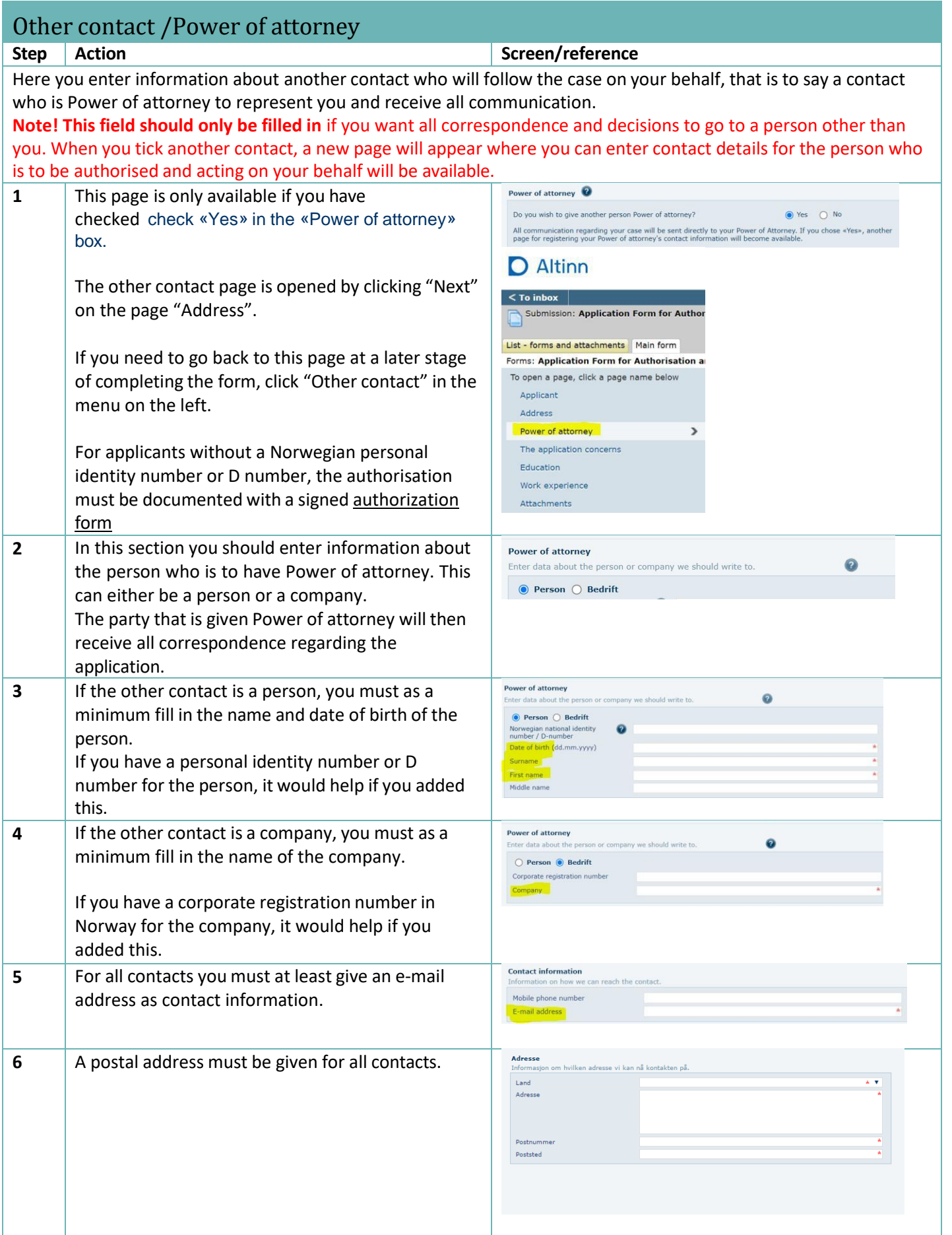

<span id="page-7-0"></span>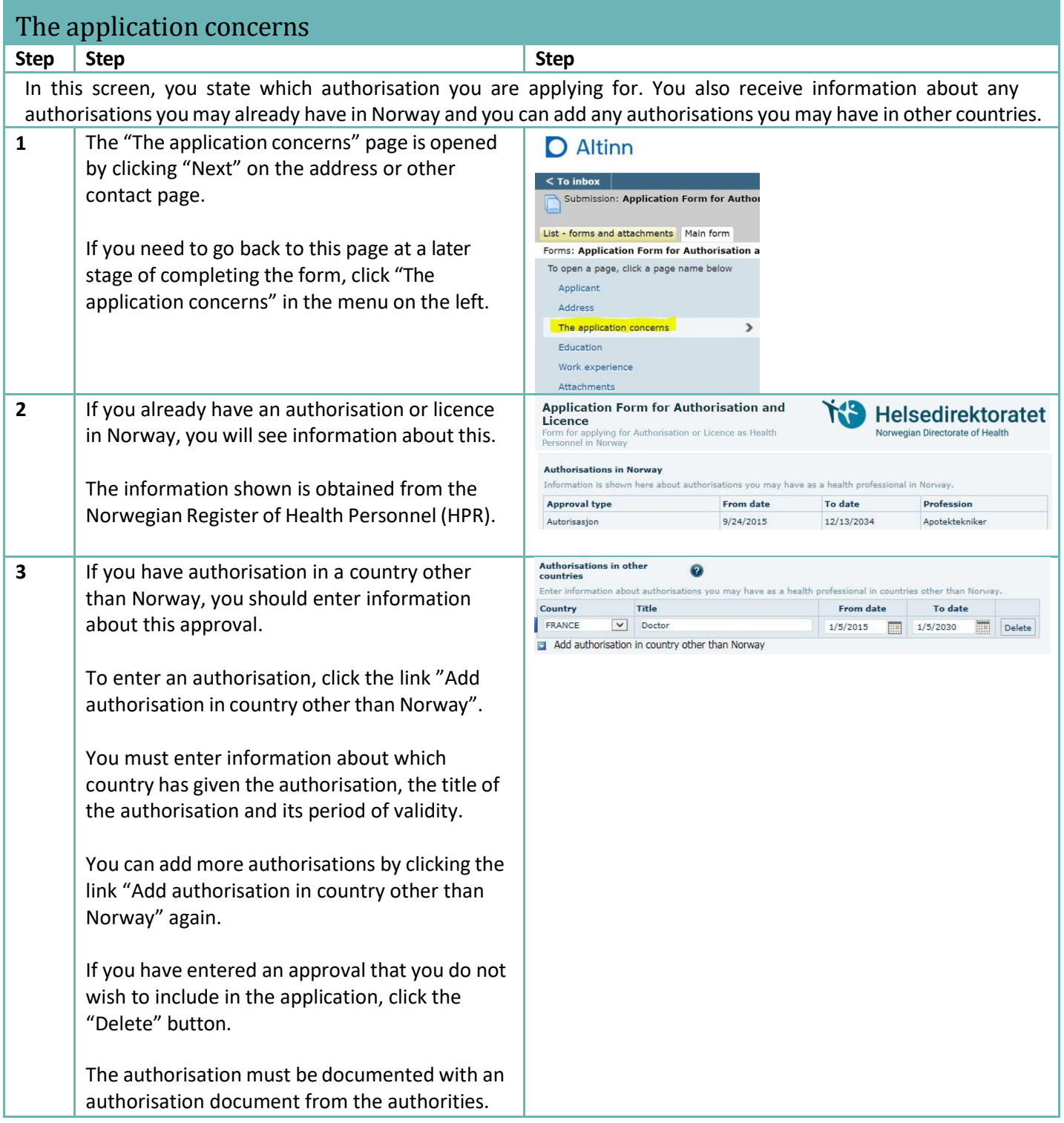

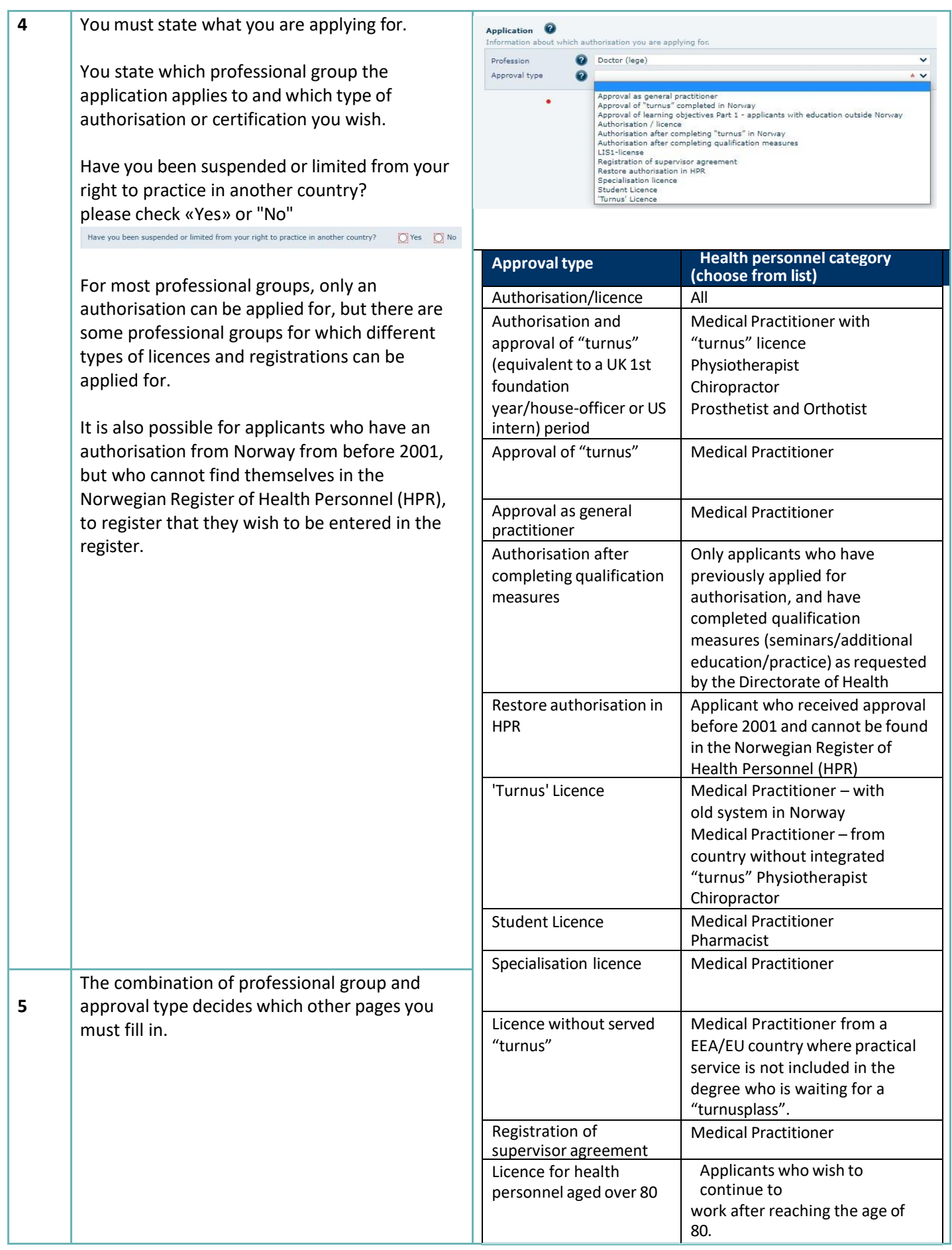

<span id="page-9-0"></span>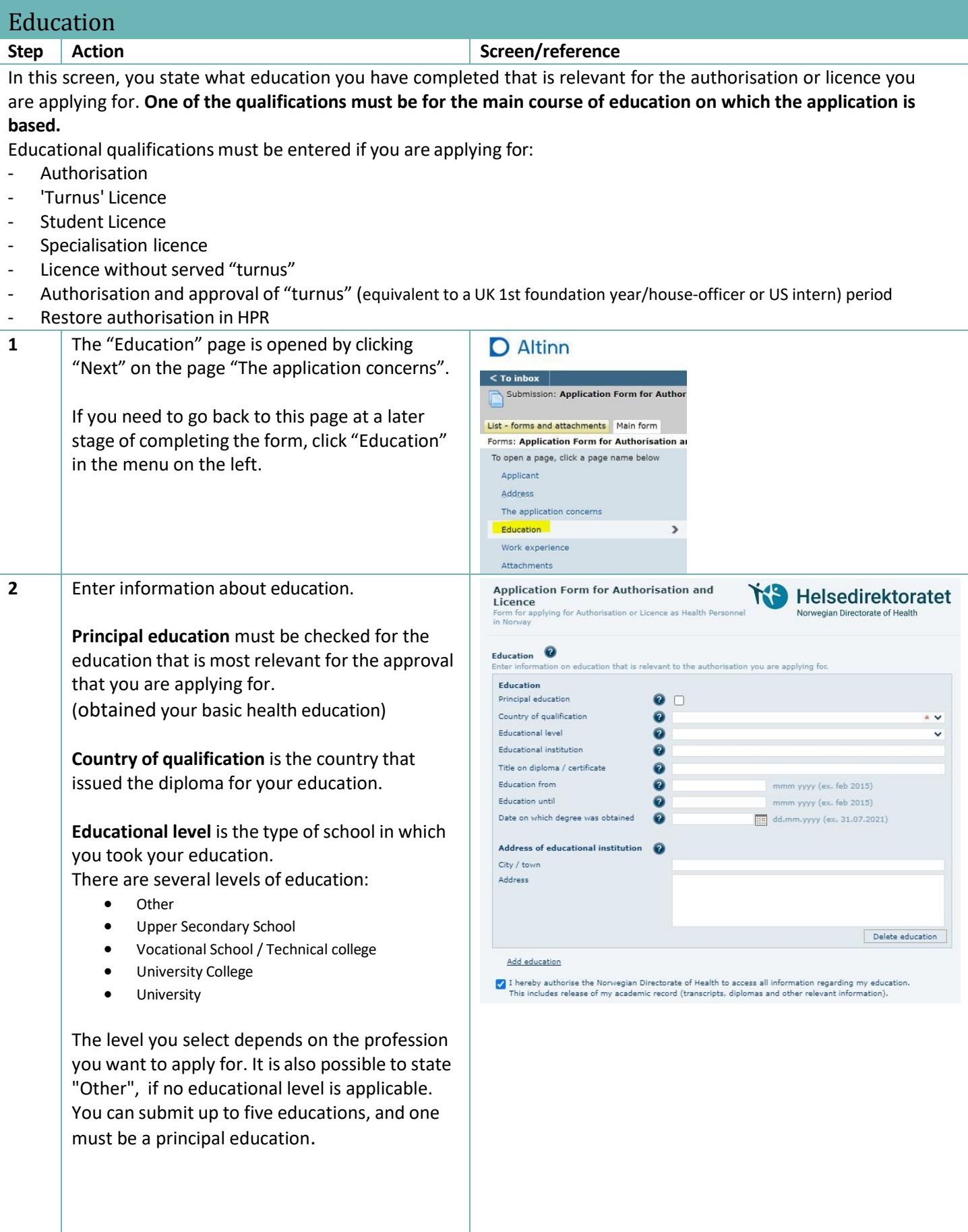

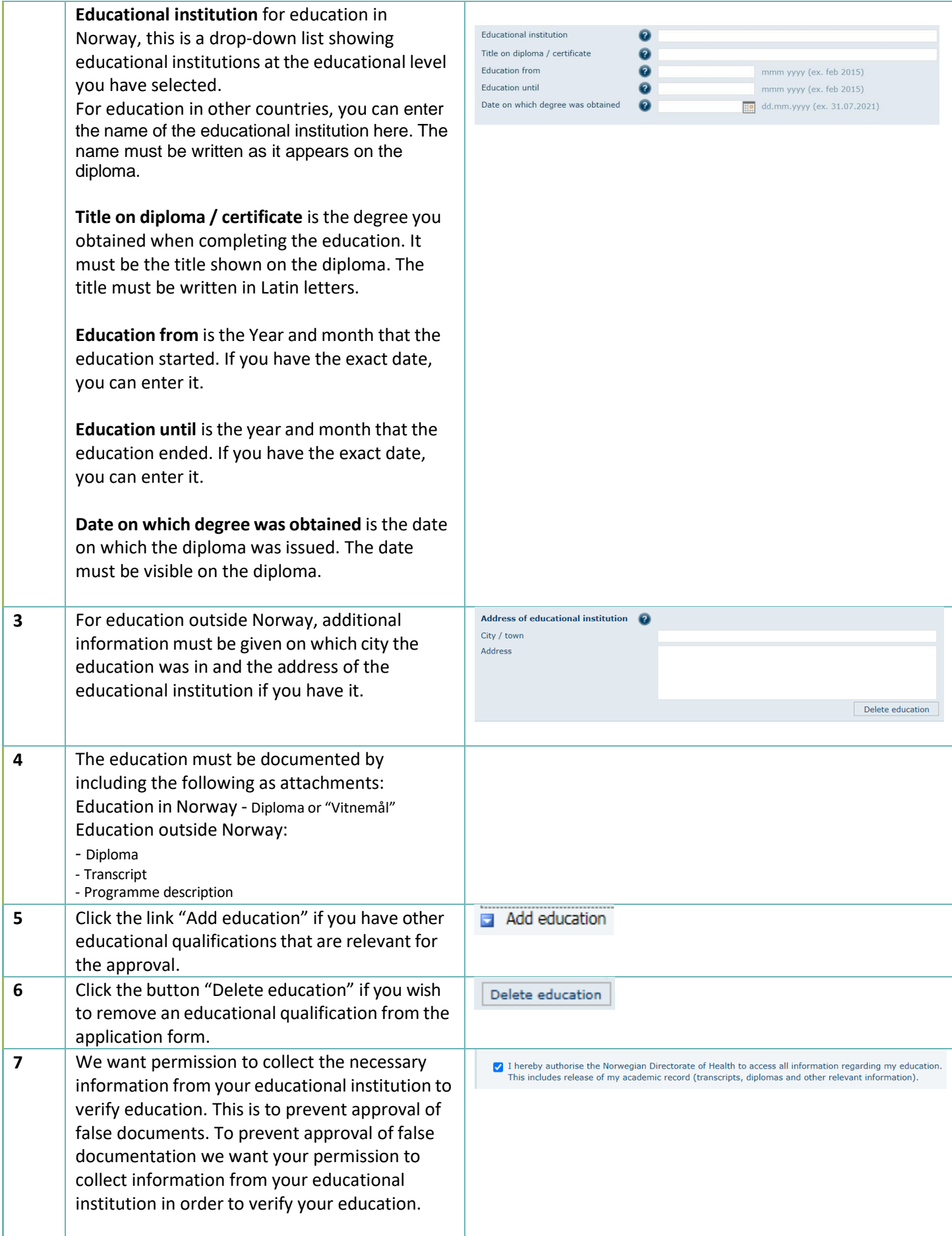

<span id="page-11-0"></span>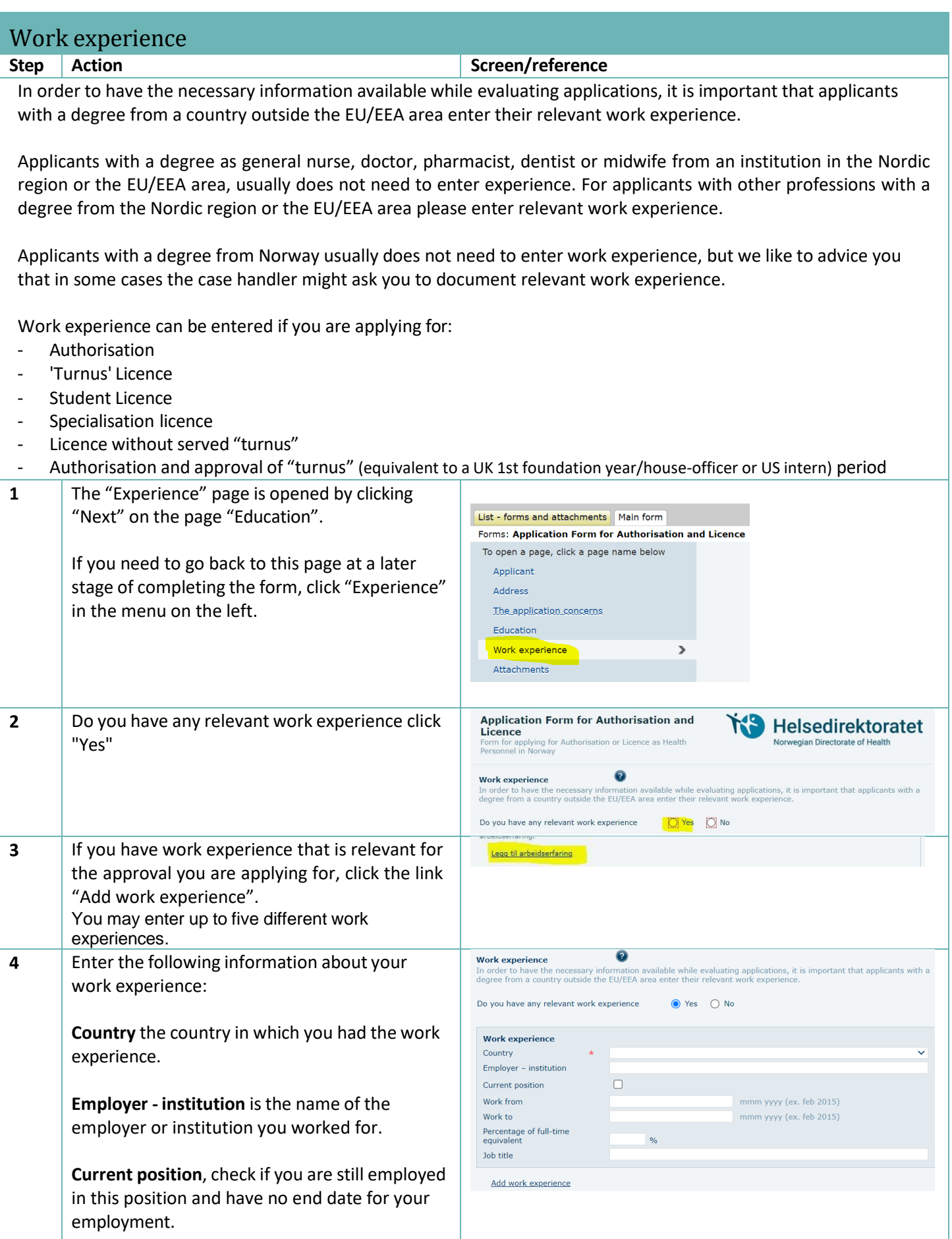

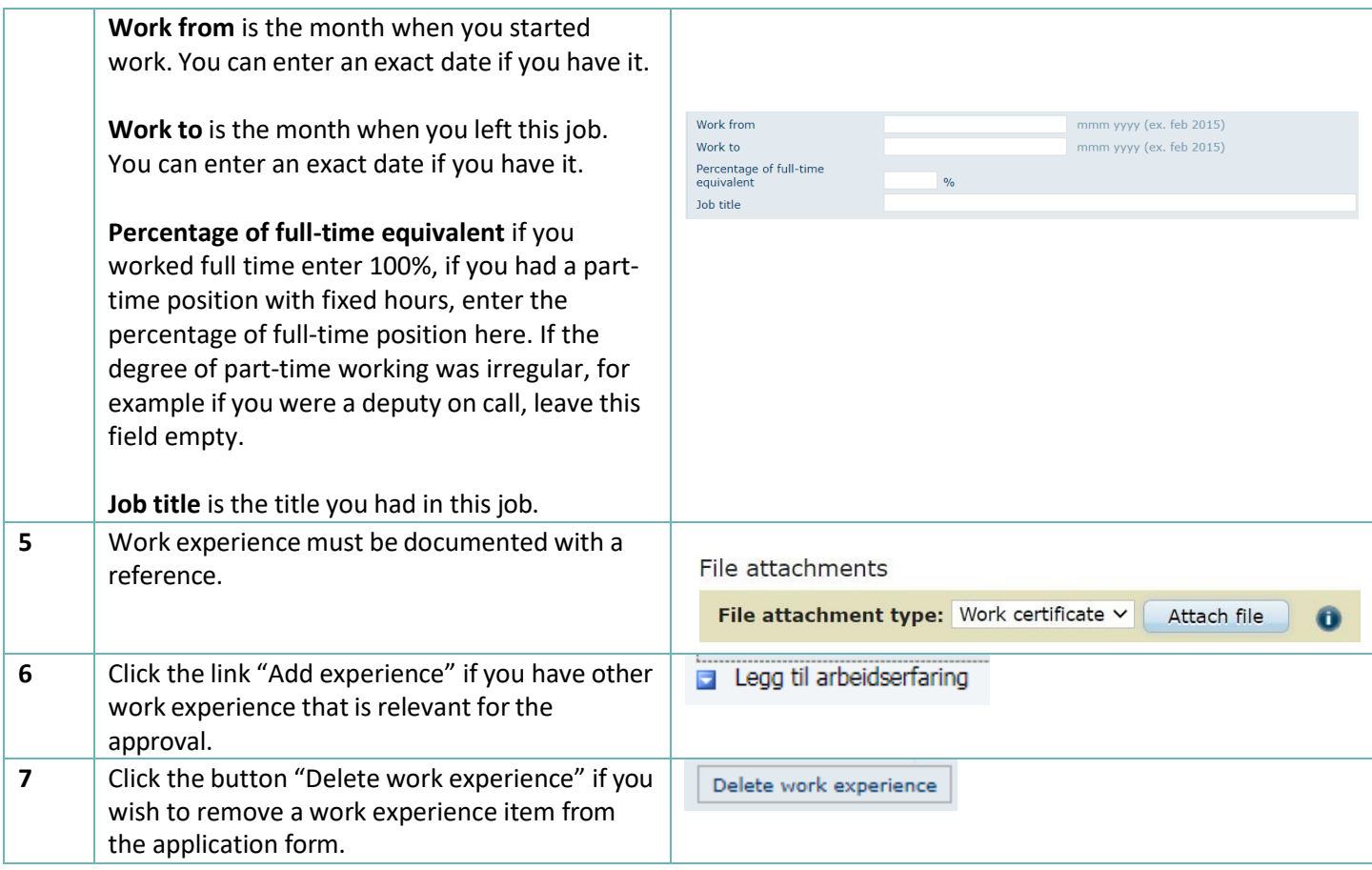

<span id="page-13-0"></span>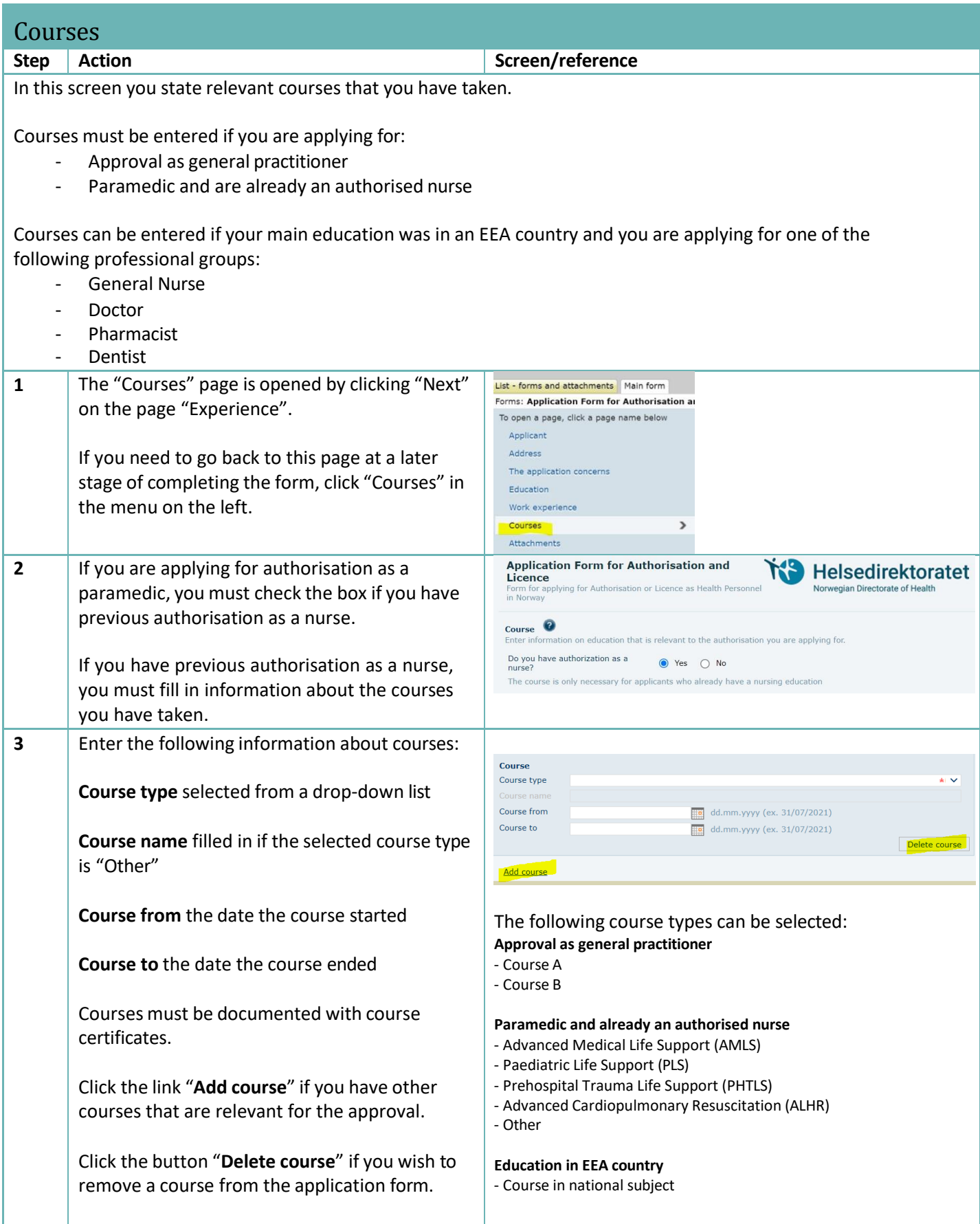

<span id="page-14-0"></span>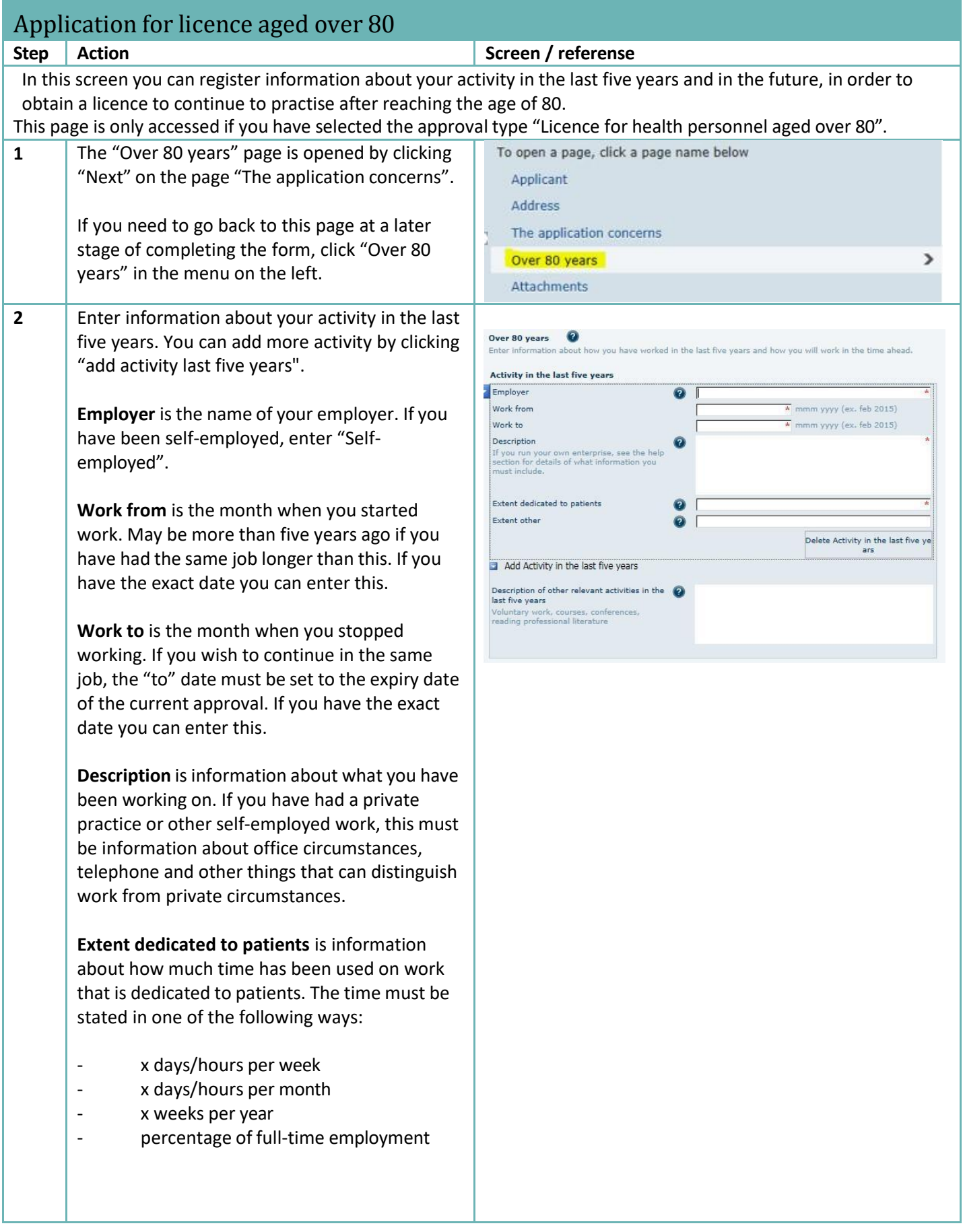

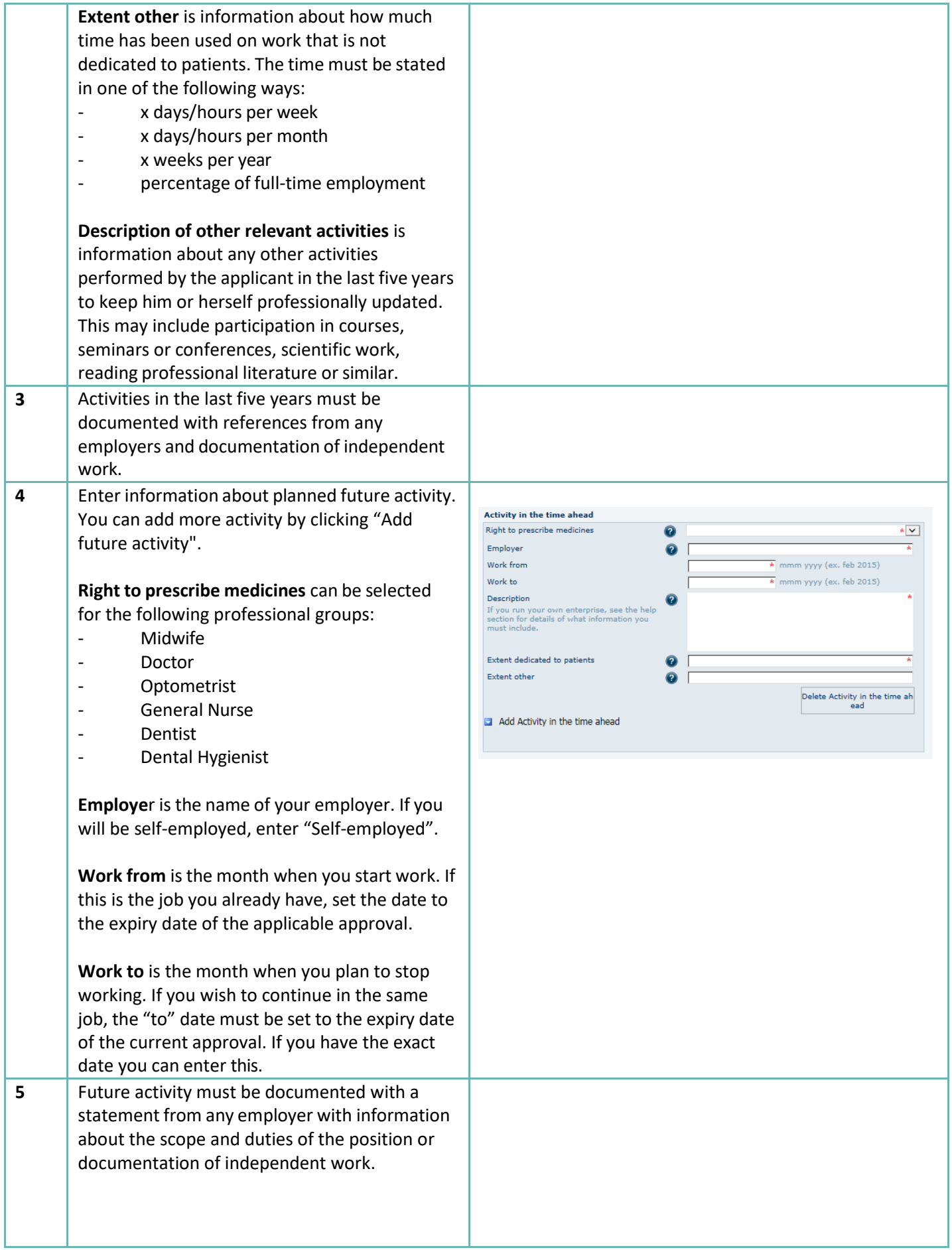

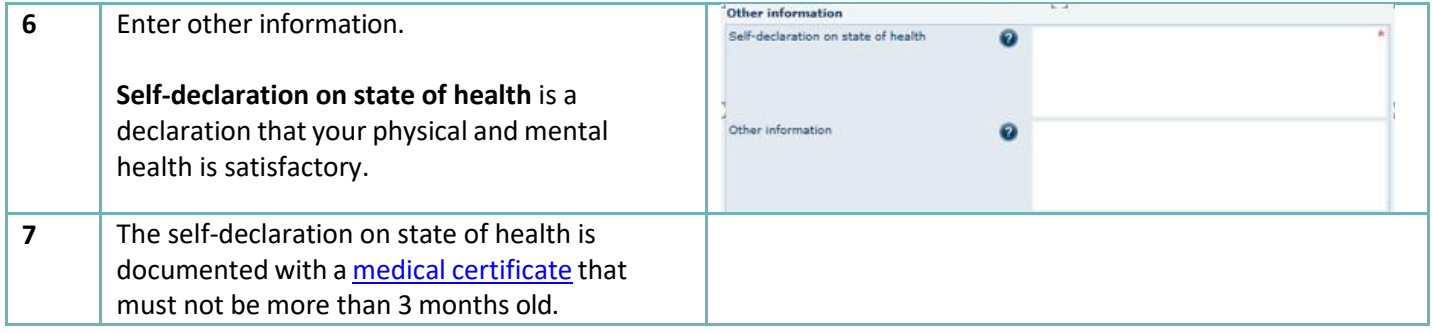

<span id="page-17-0"></span>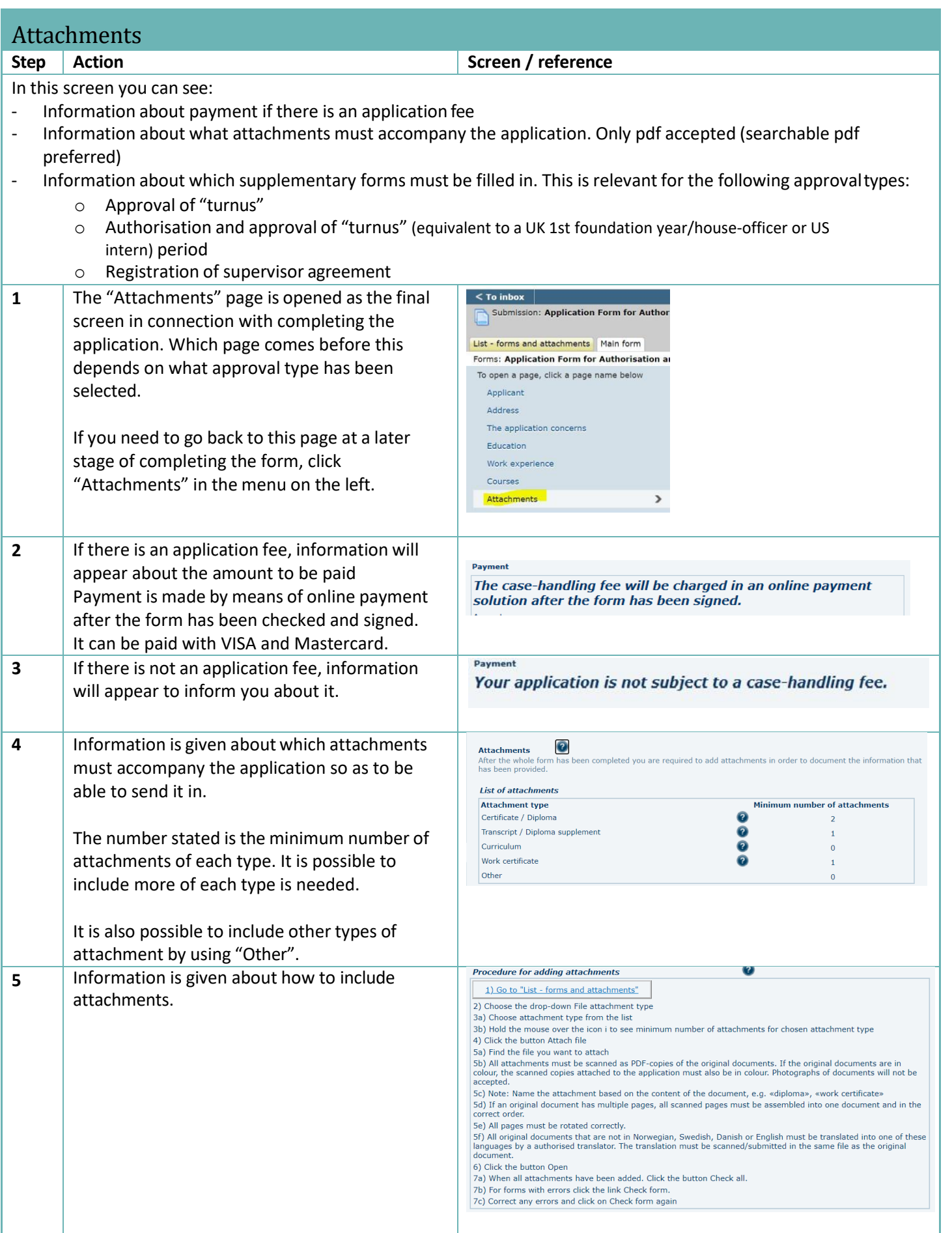

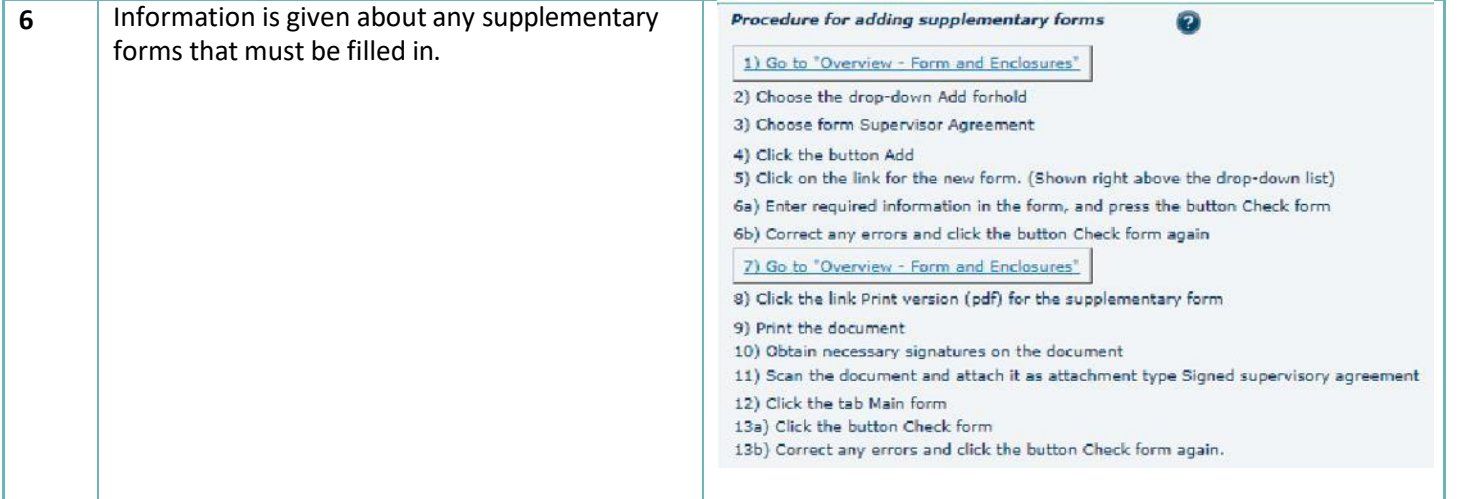

<span id="page-19-0"></span>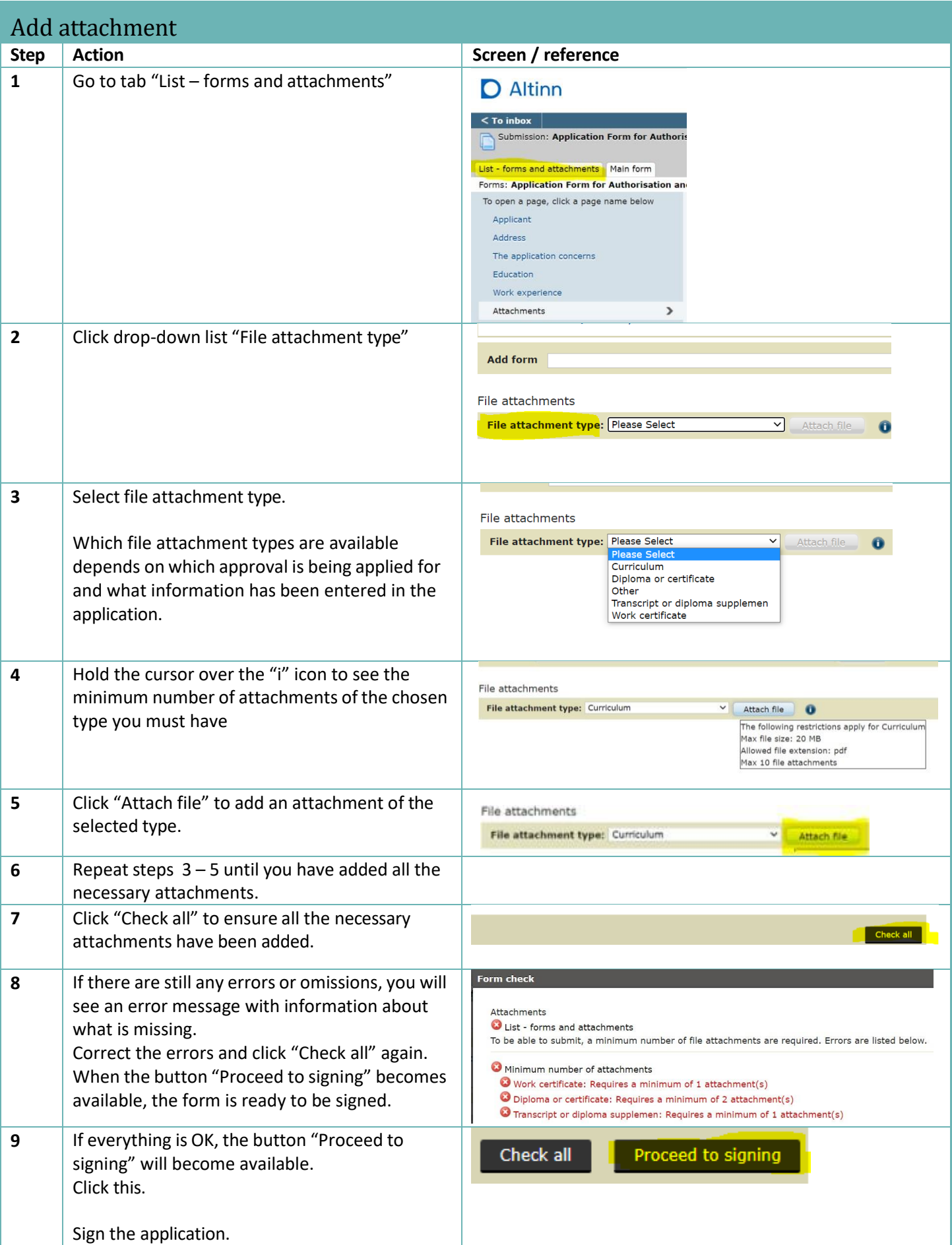

<span id="page-20-0"></span>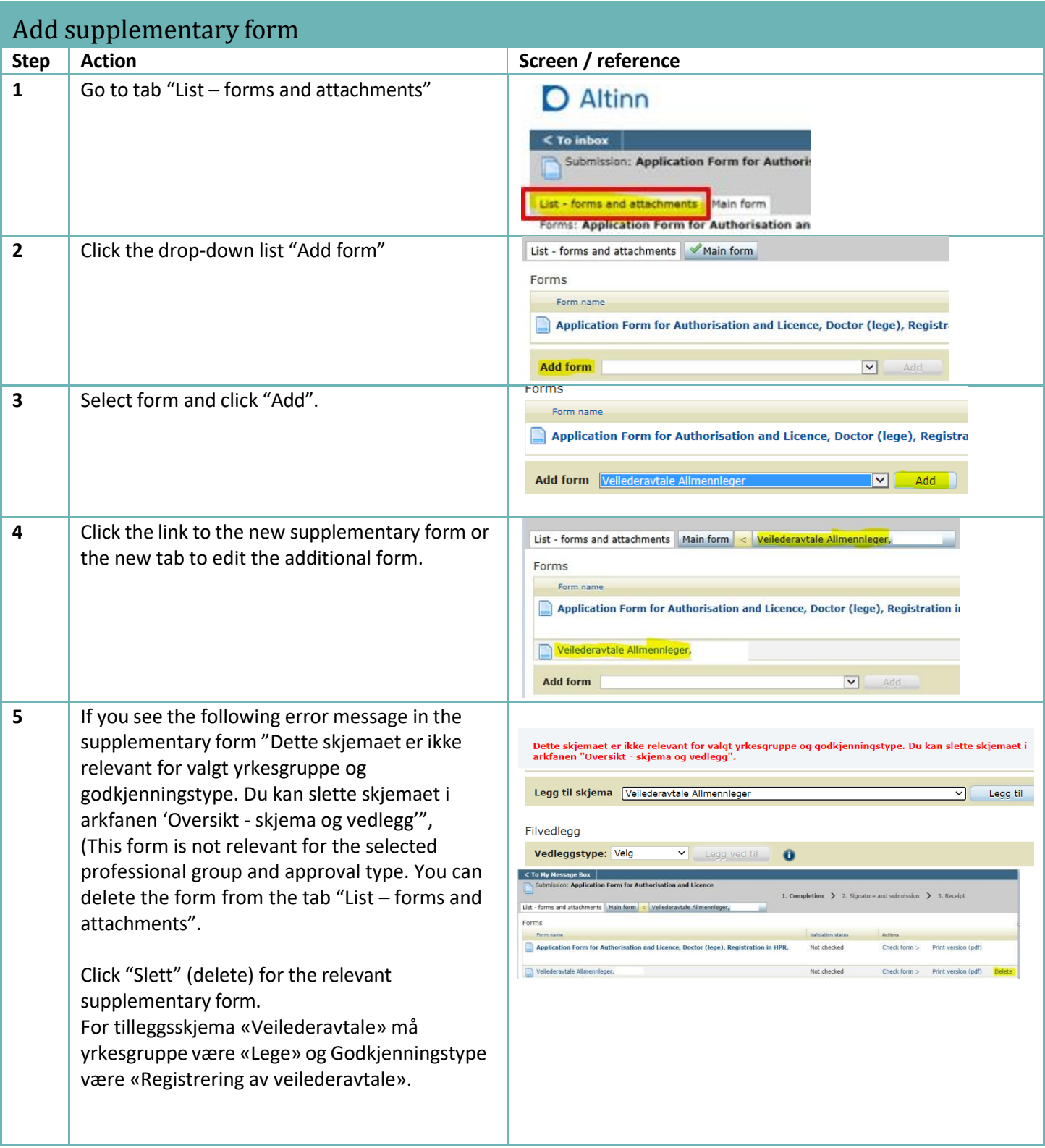

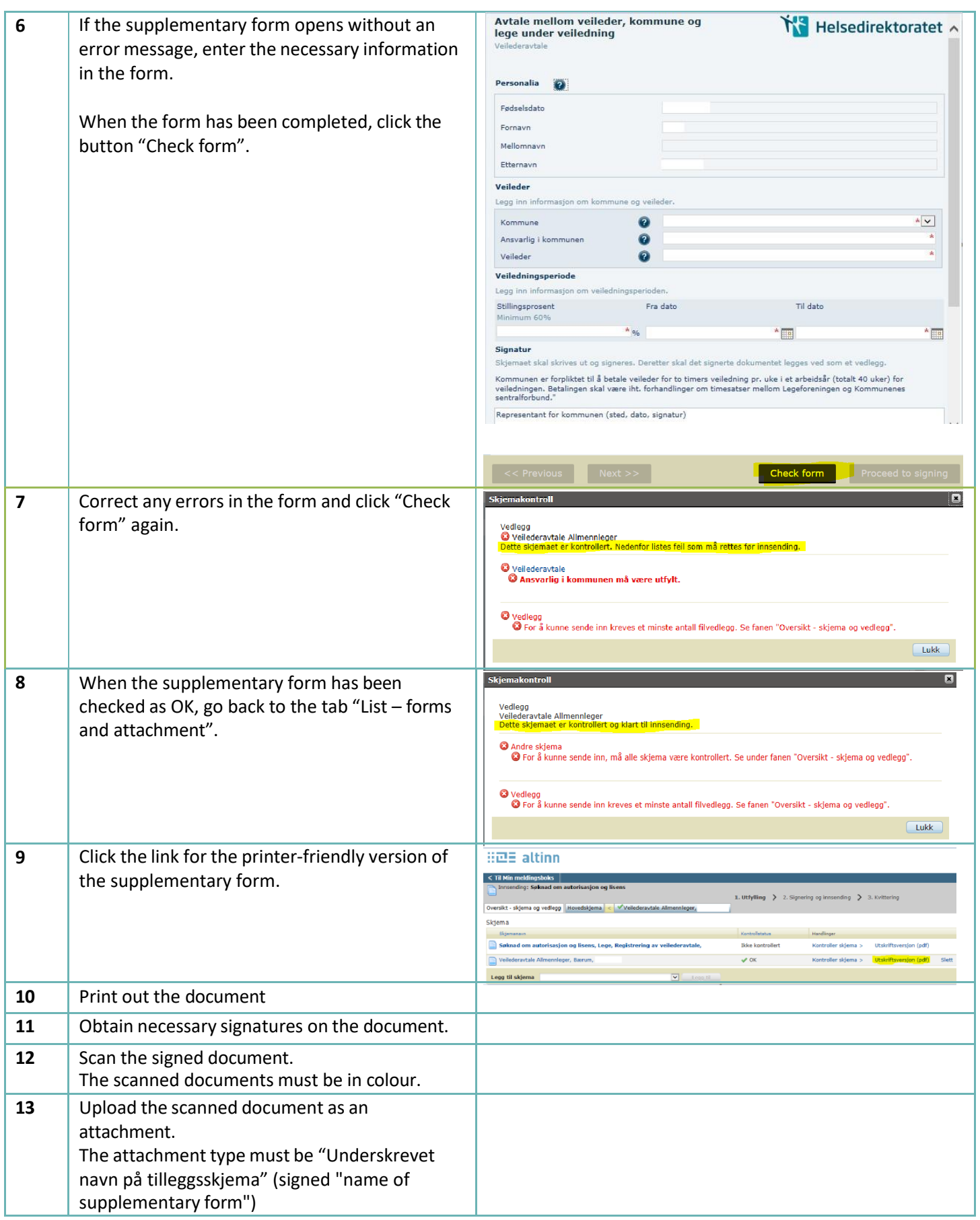

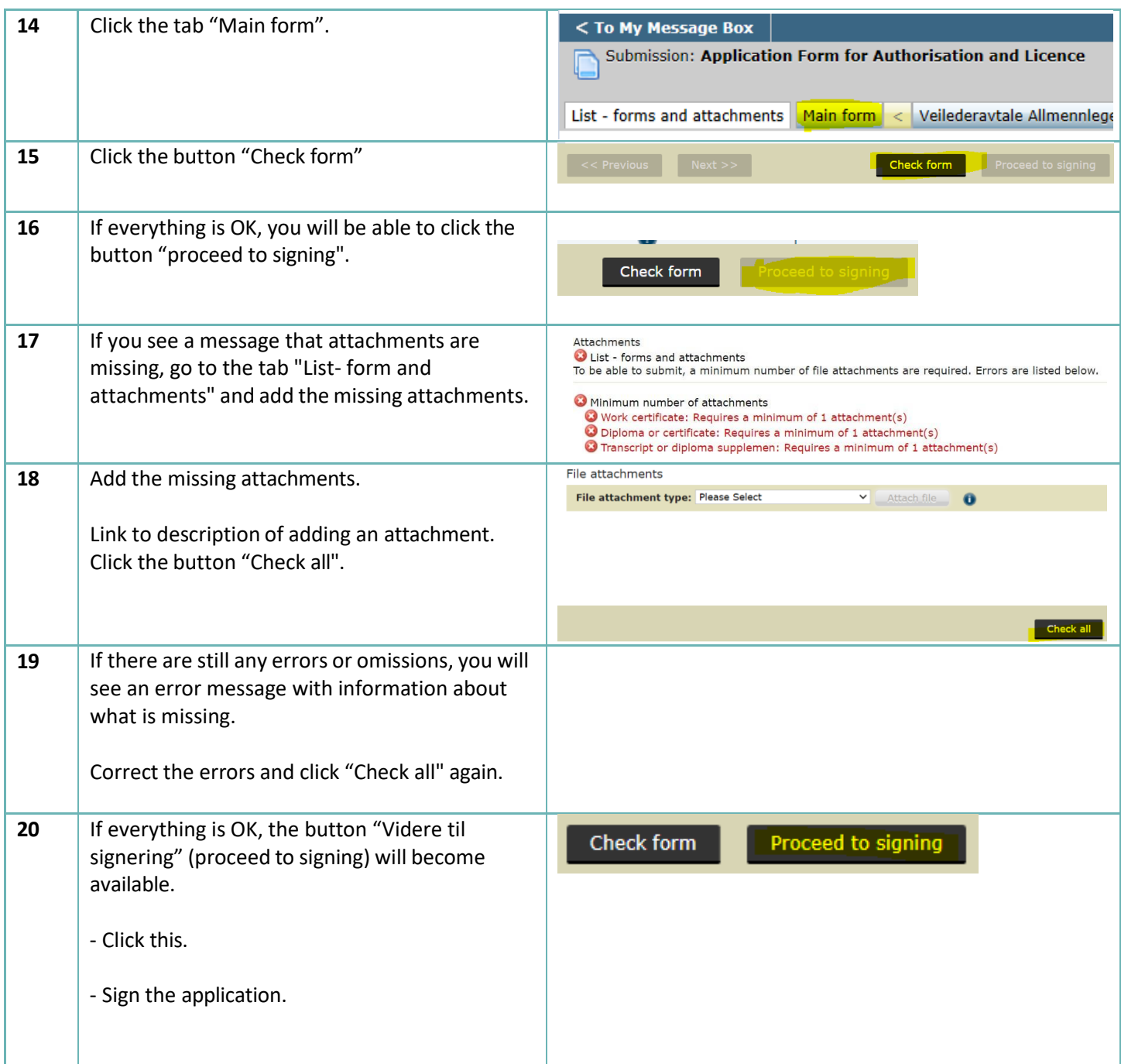

<span id="page-23-0"></span>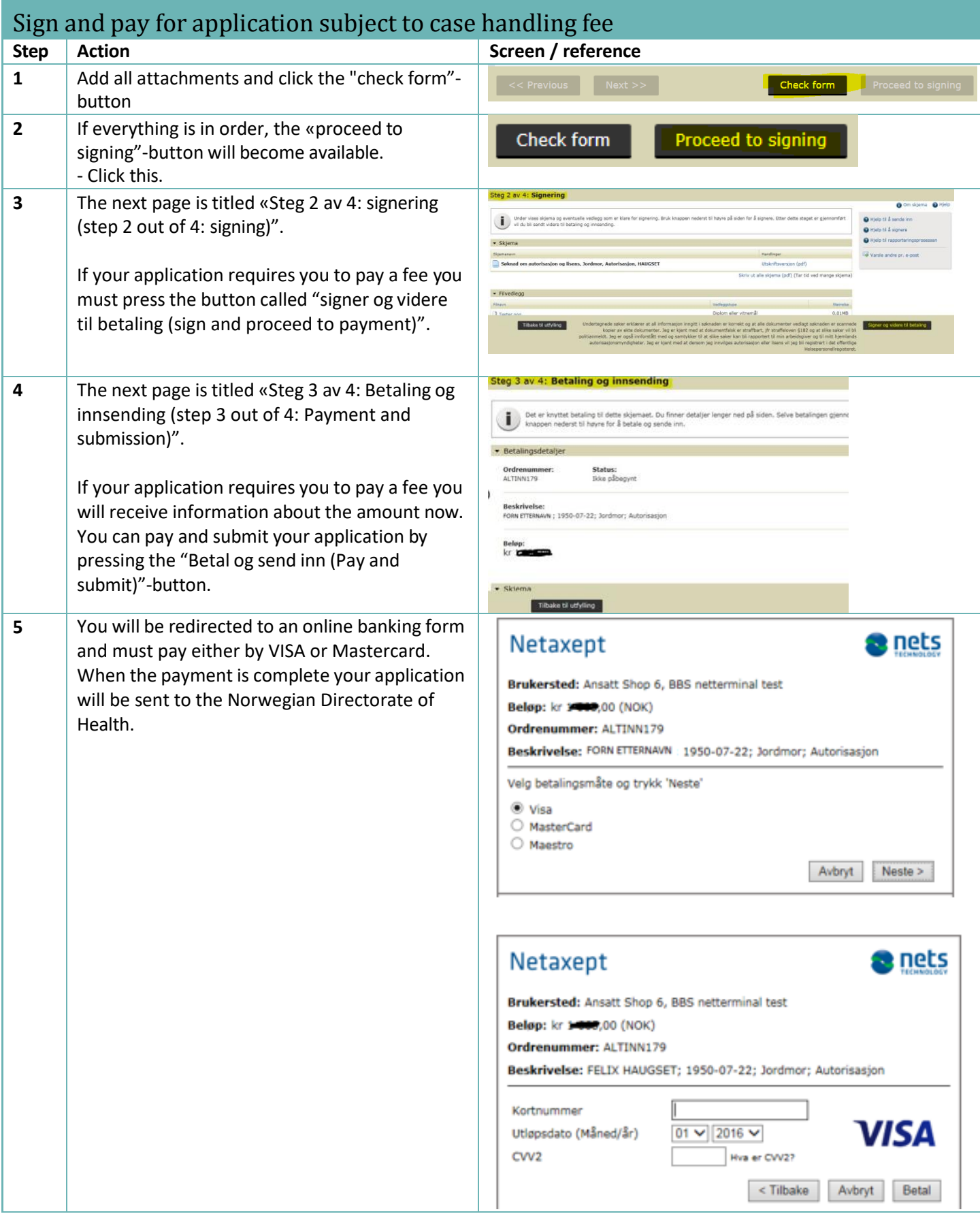

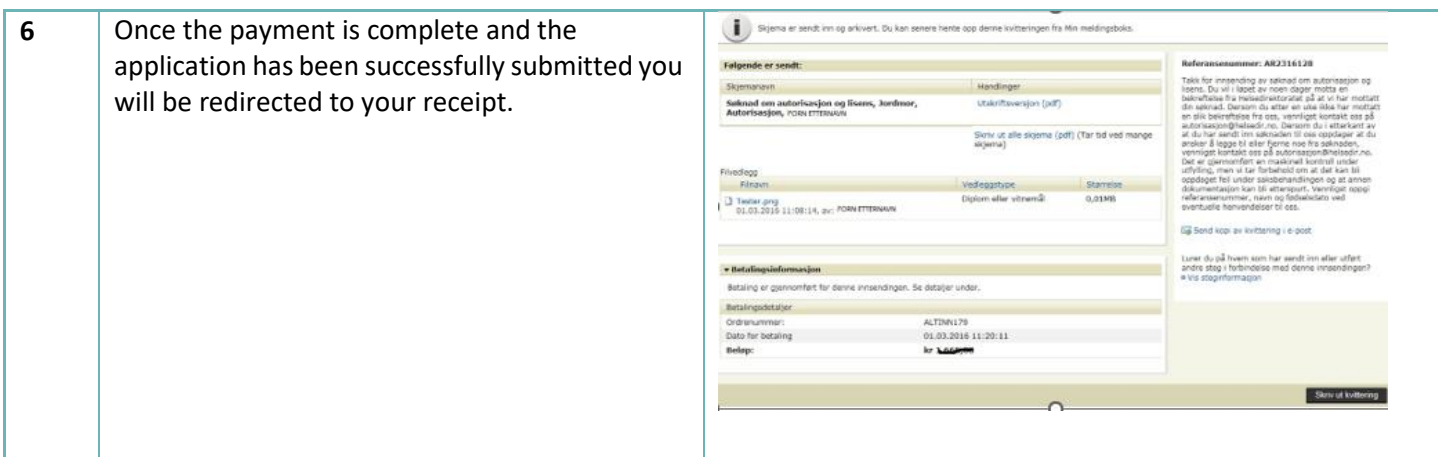

<span id="page-24-0"></span>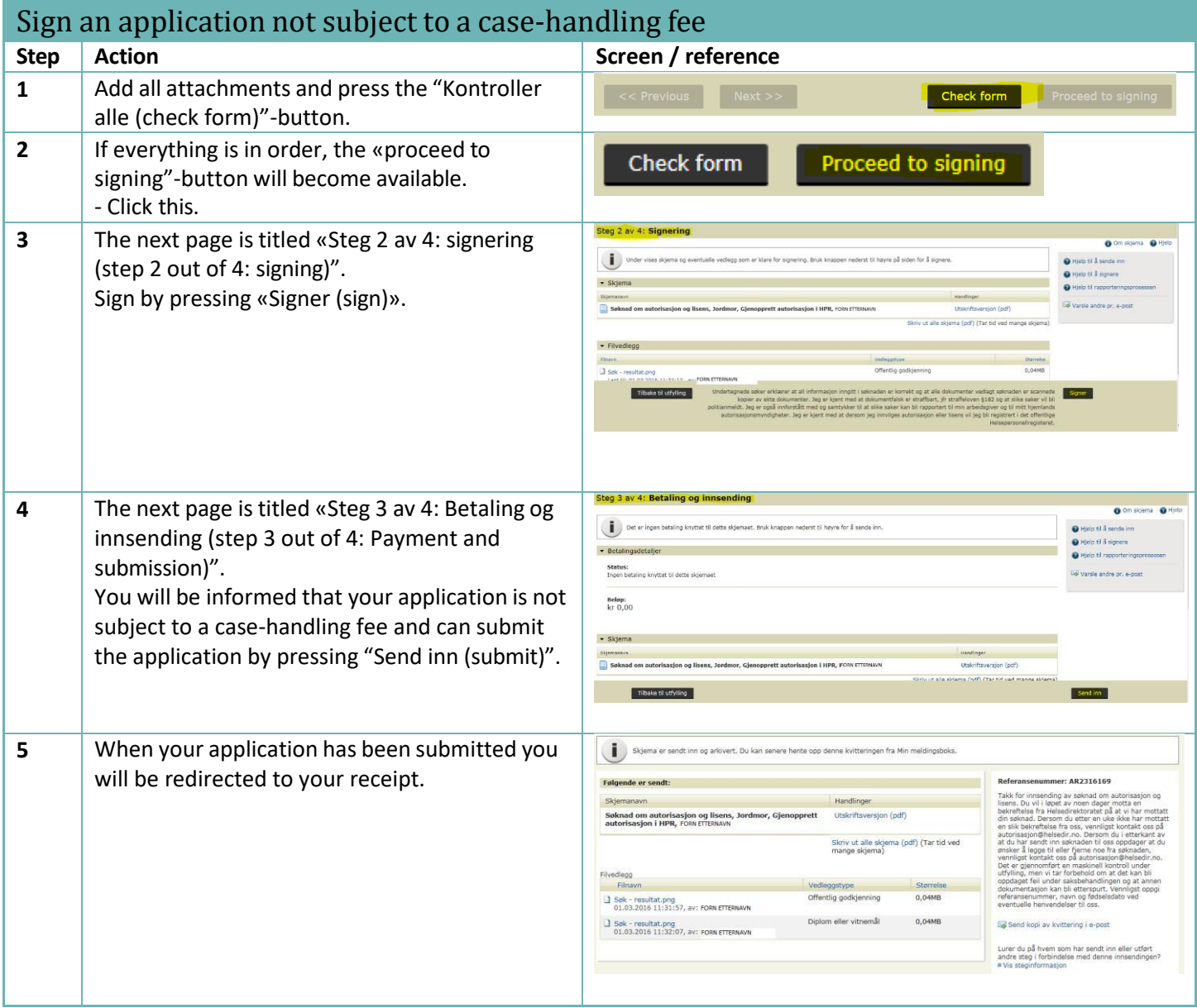

<span id="page-25-0"></span>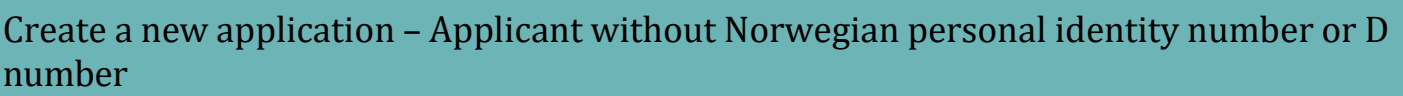

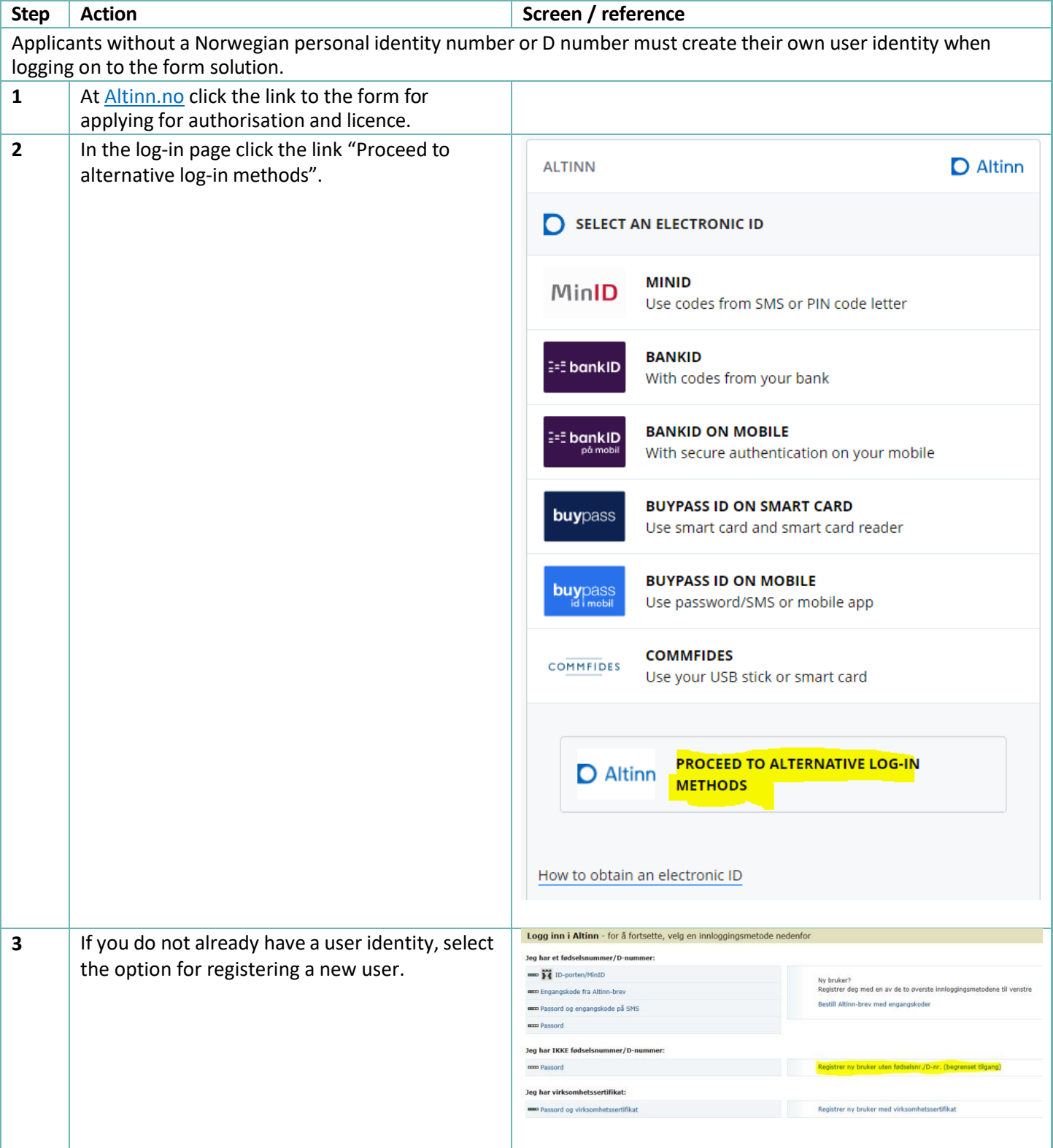

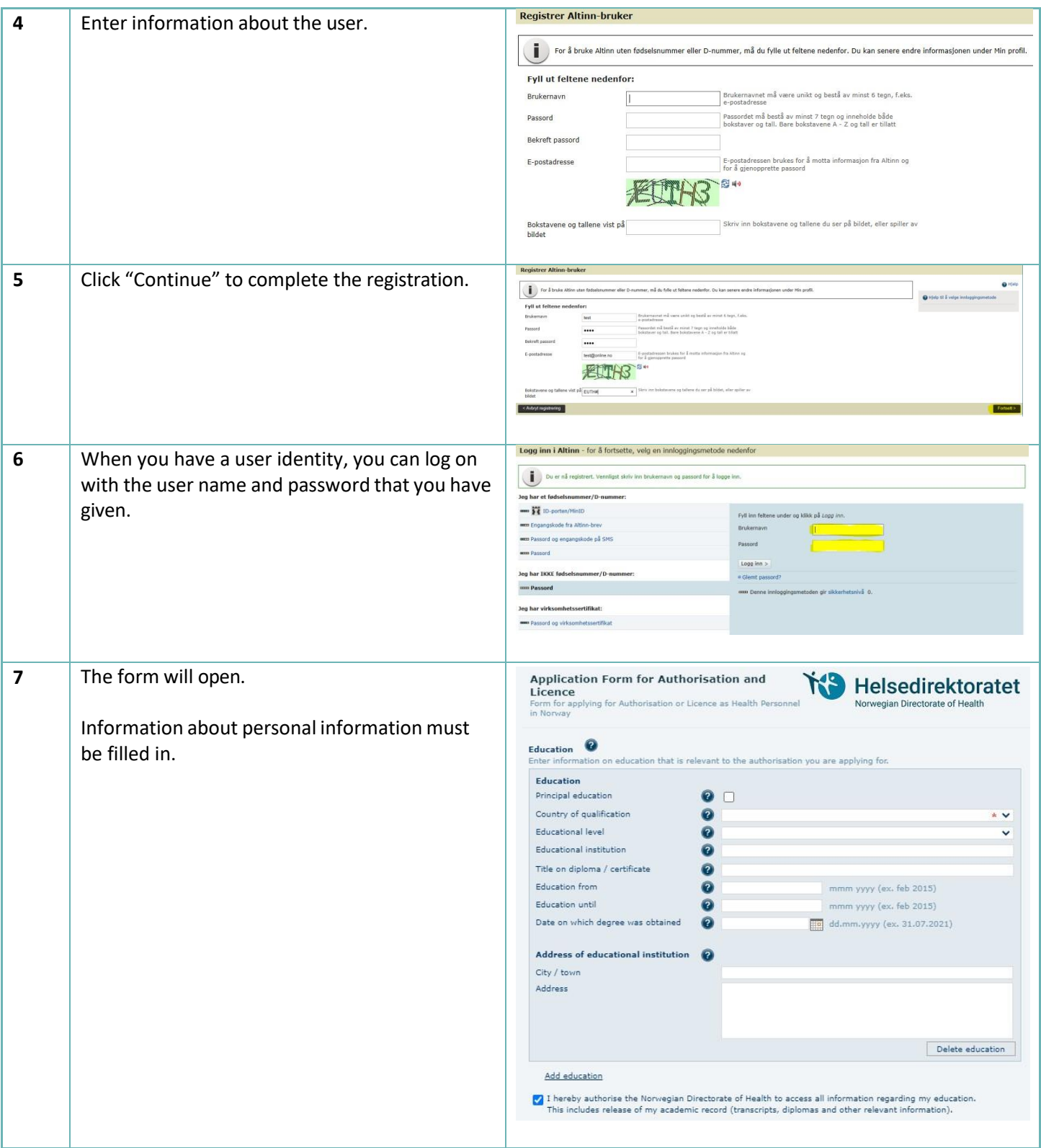

<span id="page-27-0"></span>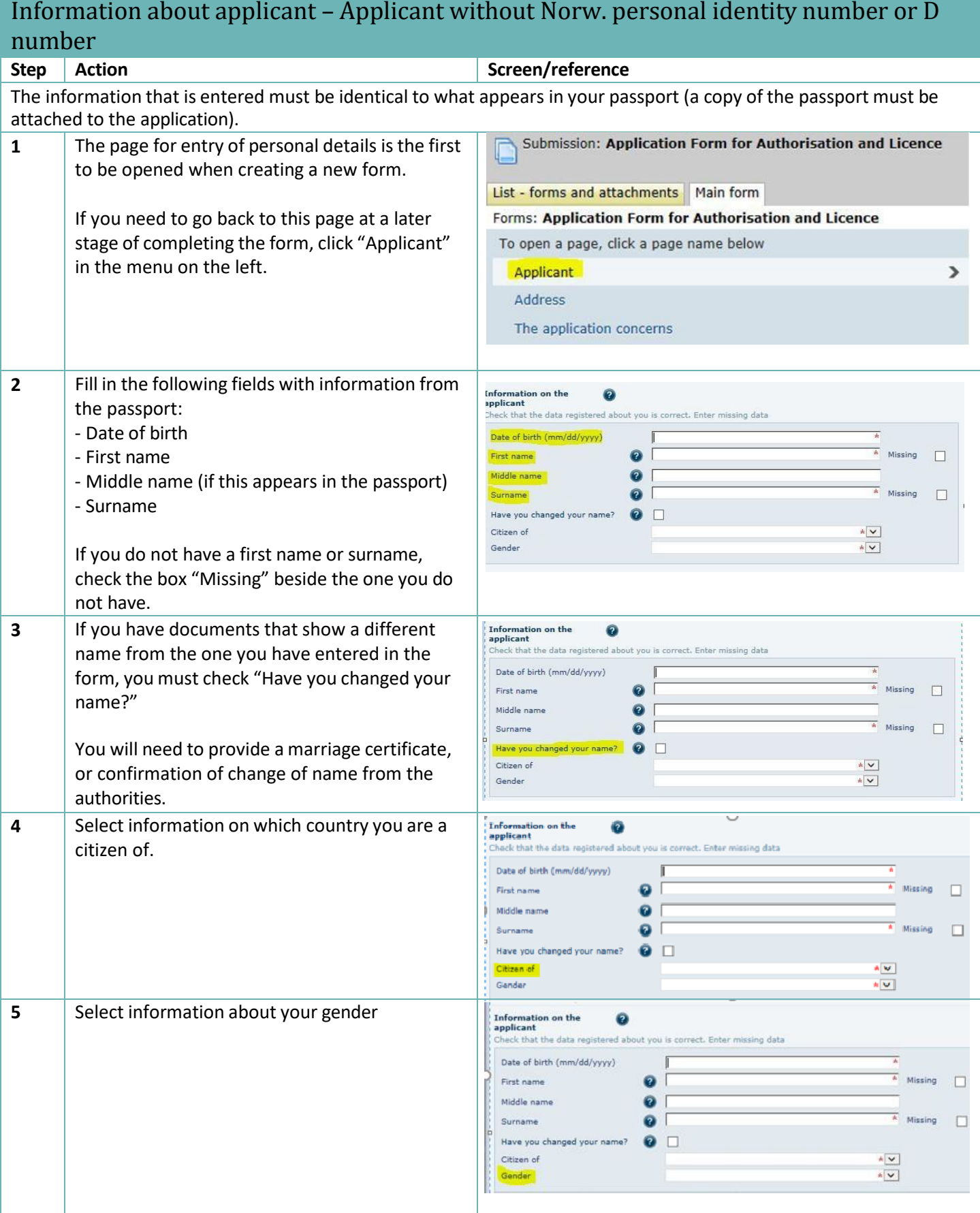

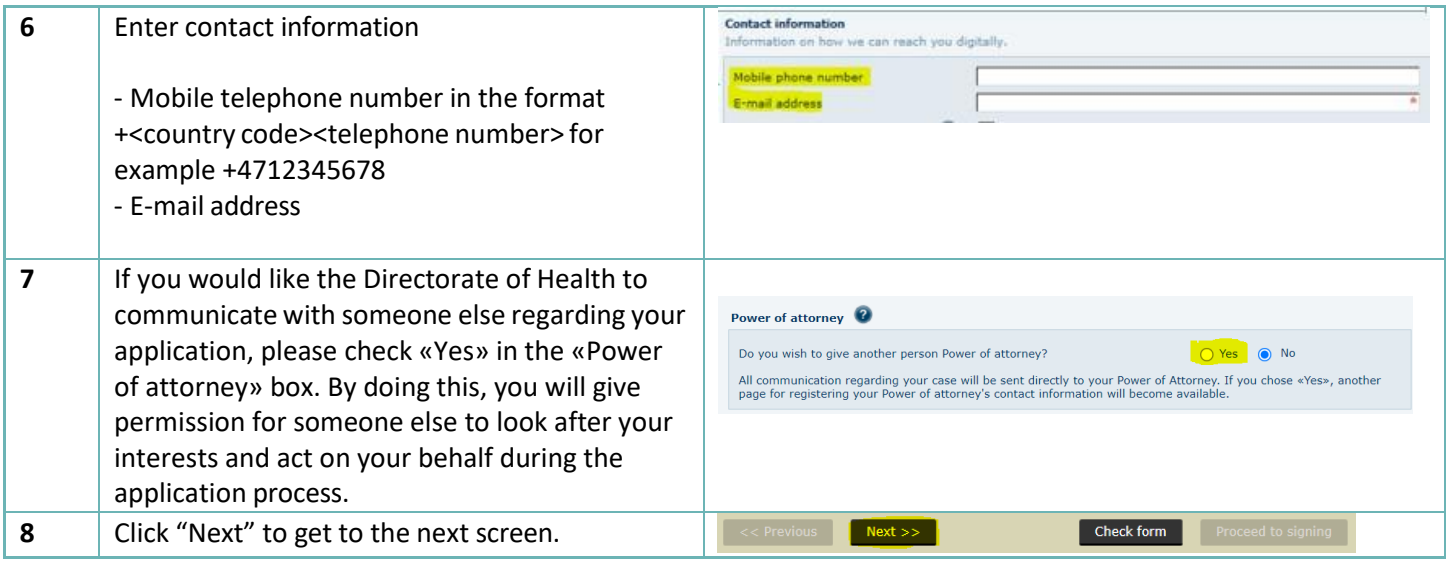

<span id="page-29-0"></span>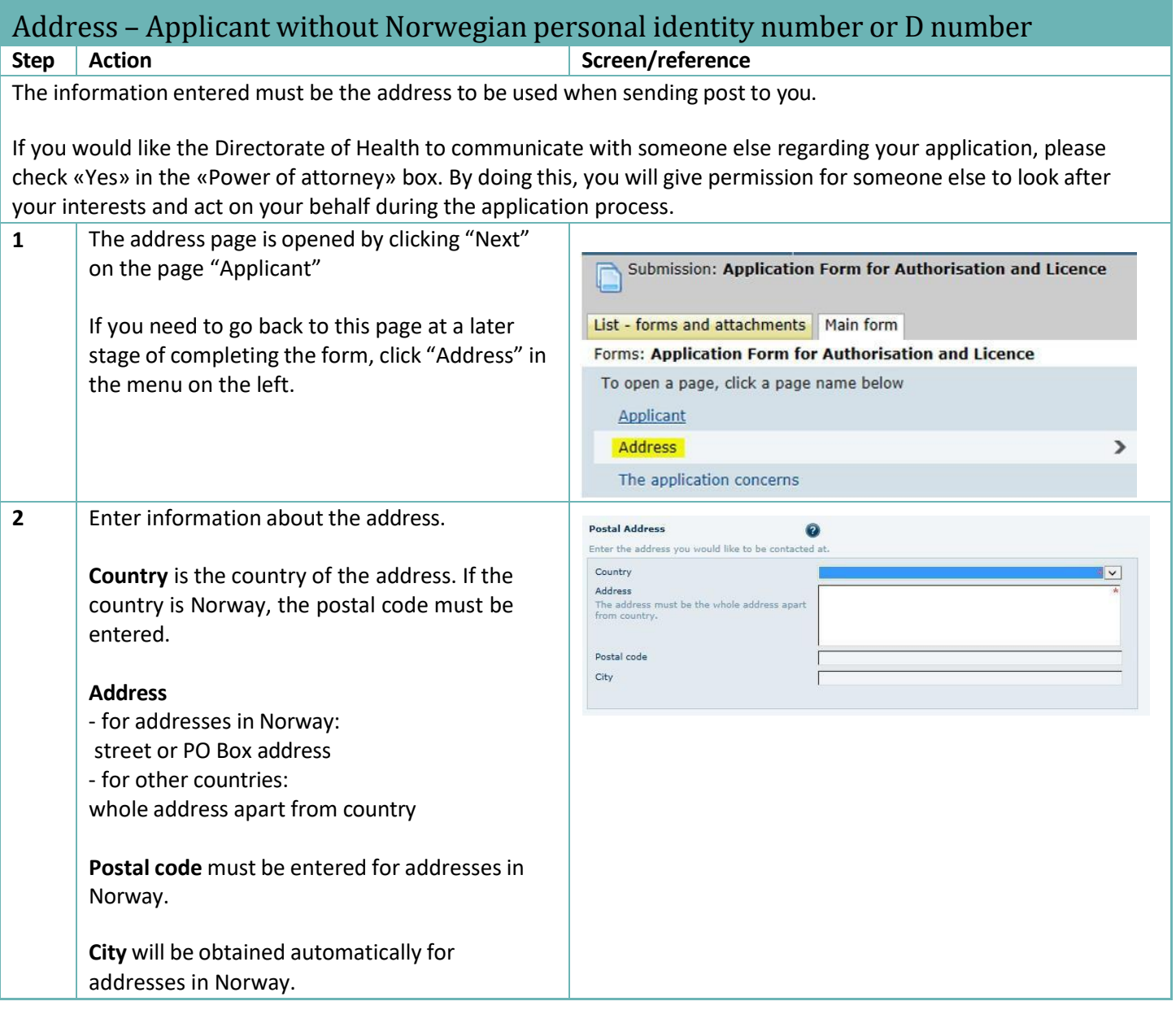